# Knjiženje otvoritvene temeljnice in ročno knjiženje prometa

Zadnja sprememba 04/09/2023 10:56 am CEST

Navodilo se nanaša na knjiženje otvoritvene temeljnice ob začetku dela v Minimaxu.

Vse nadaljnje otvoritvene temeljnice program pripravi samodejno ob prehodu v novo poslovno leto v meniju **Knjigovodstvo > Letne [obdelave.](http://help.minimax.si/help/letne-obdelave-osnovne-moznosti)**

Nasvet

Pred vnosom temeljnice je [smiselno](http://help.minimax.si/help/nastavitve-kontov-v-povezavi-z-vnosom-podatkov-in-knjizenjem-v-minimaxu) preveriti lastnosti kontov, na katere bomo knjižili in jih prilagoditi za svoje potrebe. Lastnosti kontov lahko spreminjamo tudi pri vnosu same temeljnice, s klikom na ikono za urejanje po izbiri konta.

## **Vnos temeljnice**

1 V meniju **Knjigovodstvo** > **Dvostavno knjigovodstvo**.

2 Kliknemo **Nov**.

3

**Vrsta temeljnice**: Za otvoritveno temeljnico izberemo **OTV** – Otvoritev.

- Za prometne temeljnice izberemo ustrezno drugo oznako.
- 4 Vnesemo **Datum temeljnice**.
- 5 Vnesemo **Opis** npr. Otvoritev xx.

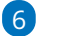

Nato dodajamo **knjižbe.**

#### $\%$  minimax

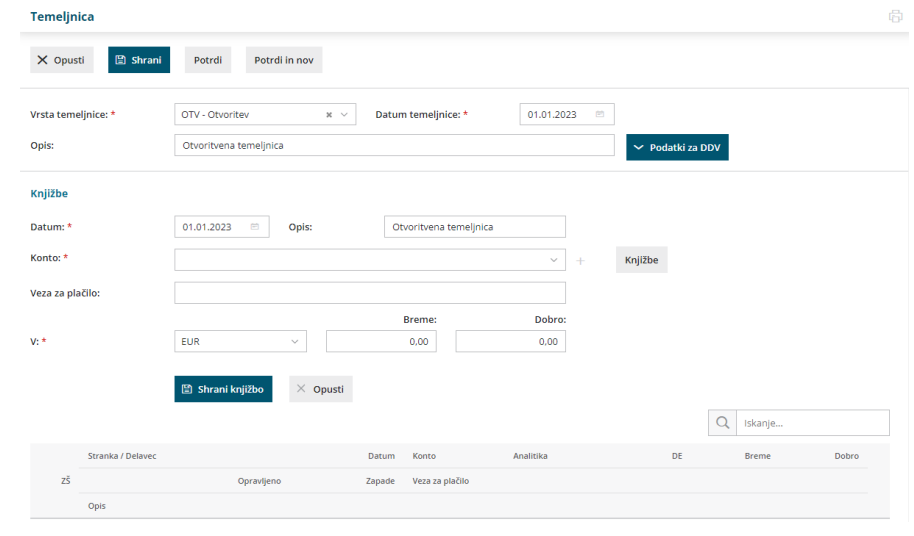

### **Finan**č**ni konti**

Vnesemo **Datum knjižbe**.

Vnesemo **Opis**.

Iz spustnega seznama izberemo **konto**.

- o S klikom na znak plus lahko dodamo nov konto v kontni načrt,
- o s klikom na ikono svinčnik urejamo nastavitve izbranega konta.
- S klikom na **Knjižbe** dobimo pregled knjižb na izbranem kontu.
- Glede na [nastavitve](http://help.minimax.si/help/sifrant-konti) konta prikaže program še polja za vnos **analitike**

in **delavca**.

Vnesemo **znesek v breme ali dobro**.

Kliknemo **Shrani knjižbo.**

Klik na **Opusti** razveljavi vnos.

#### **Saldakontni konti**

- Vnesemo **Datum računa**.
- Vnesemo **Opis** (številka računa).
- Iz spustnega seznama izberemo **konto**.
- Iz spustnega seznama izberemo **stranko**.
- Vnesemo **Vezo za plačilo** (originalna številka računa).
- Vnesemo znesek v breme ali dobro. Po vnosu zneska se prikažeta še

spodnji polji.

- Vnesemo **Datum opravljanja**.
- Vnesemo **Datum zapadlosti**.

#### $\%$  minimax

9 Kliknemo **Shrani knjižbo**.

10 Klik na **Opusti** razveljavi vnos.

Knjižbe shranjujemo na vrstice. Rdeče obarvan znesek nakazuje, da uredimo vnos v breme ali dobro, da bo temeljnica usklajena.

Pomembno.

Če imate večje število postavk, pri vnašanju občasno shanite tudi temeljnico, da se vneseni podatki na vrsticah ustrezno zapišejo v sistem.

## Po zaključku vnosov temeljnico lahko:

- **Shranimo:** vse spremembe se bodo shranile, temeljnica pa še ne bo knjižena v glavni knjigi, saldakontih in davčnih evidencah.
- **Potrdimo**: Temeljnica bo knjižena v glavni knjigo, saldakontih in davčnih evidencah.
- **Opustimo**: Izgubljene bodo vsi novi vnosi od zadnjega shranjevanja.

#### Posamezne knjižbe urejamo, brišemo ali kopiramo

- Klik na **Urejanje** knjižbe (uredimo lahko vse podatke)
- Klik na **Brisanje** knjižbe (izbriše celotno vrstico)
- Klik na Kopiranje knjižbe (naredi novo vrstico z identično knjižbo).

# Kaj program pripravi?

Knjižbe iz otvoritvene temeljnice OTV bodo v bruto bilanci prikazane ustrezno v prvih dveh stolpcih s podatki o otvoritvenem stanju v breme in dobro.